# **Direct Certification Upload Process for Private Schools**

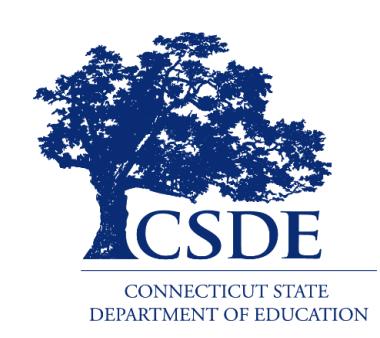

Connecticut State Department of Education School Health, Nutrition and Family Services 450 Columbus Boulevard, Suite 504 Hartford, CT 06103-1841

### **Revised February 2023**

#### **Direct Certification Upload Process for Private Schools**

[https://portal.ct.gov/-/media/SDE/Nutrition/NSLP/DirectCert/](https://portal.ct.gov/-/media/SDE/Nutrition/NSLP/DirectCert/Direct_Certification_Upload_Private_Schools.pdf) [Direct\\_Certification\\_Upload\\_Private\\_Schools.pdf](https://portal.ct.gov/-/media/SDE/Nutrition/NSLP/DirectCert/Direct_Certification_Upload_Private_Schools.pdf)

In accordance with federal civil rights law and U.S. Department of Agriculture (USDA) civil rights regulations and policies, this institution is prohibited from discriminating on the basis of race, color, national origin, sex (including gender identity and sexual orientation), disability, age, or reprisal or retaliation for prior civil rights activity.

Program information may be made available in languages other than English. Persons with disabilities who require alternative means of communication to obtain program information (e.g., Braille, large print, audiotape, American Sign Language), should contact the responsible state or local agency that administers the program or USDA's TARGET Center at (202) 720-2600 (voice and TTY) or contact USDA through the Federal Relay Service at (800) 877-8339.

To file a program discrimination complaint, a Complainant should complete a Form AD-3027, USDA Program Discrimination Complaint Form which can be obtained online at: [https://www.usda.gov/sites/default/files/](https://www.usda.gov/sites/default/files/documents/ad-3027.pdf) [documents/ad-3027.pdf,](https://www.usda.gov/sites/default/files/documents/ad-3027.pdf) from any USDA office, by calling (866) 632-9992, or by writing a letter addressed to USDA. The letter must contain the complainant's name, address, telephone number, and a written description of the alleged discriminatory action in sufficient detail to inform the Assistant Secretary for Civil Rights (ASCR) about the nature and date of an alleged civil rights violation. The completed AD-3027 form or letter must be submitted to USDA by:

- 1. mail: U.S. Department of Agriculture Office of the Assistant Secretary for Civil Rights 1400 Independence Avenue, SW Washington, D.C. 20250-9410; or
- 2. fax: (833) 256-1665 or (202) 690-7442; or
- 3. email: [program.intake@usda.gov](mailto:program.intake@usda.gov)

This institution is an equal opportunity provider.

The Connecticut State Department of Education is committed to a policy of equal opportunity/affirmative action for all qualified persons. The Connecticut Department of Education does not discriminate in any employment practice, education program, or educational activity on the basis of race; color; religious creed; age; sex; pregnancy; sexual orientation; workplace hazards to reproductive systems, gender identity or expression; marital status; national origin; ancestry; retaliation for previously opposed discrimination or coercion, intellectual disability; genetic information; learning disability; physical disability (including, but not limited to, blindness); mental disability (past/present history thereof); military or veteran status; victims of domestic violence; or criminal record in state employment, unless there is a bona fide occupational qualification excluding persons in any of the aforementioned protected classes. Inquiries regarding the Connecticut State Department of Education's nondiscrimination policies should be directed to: Attorney Louis Todisco, Connecticut State Department of Education, by mail 450 Columbus Boulevard, Hartford, CT 06103- 1841; or by telephone 860-713-6594; or by email [louis.todisco@ct.gov.](mailto:louis.todisco@ct.gov)

## **Contents**

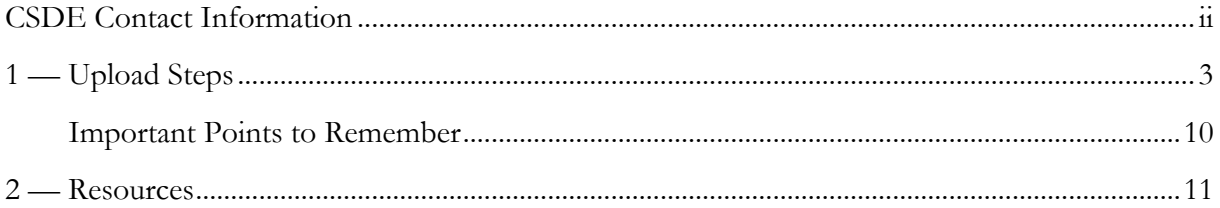

# **CSDE Contact Information**

<span id="page-3-0"></span>For questions regarding direct certification, please contact the school nutrition programs staff in the CSDE's Bureau of Health/Nutrition, Family Services and Adult Education. For a complete listing of Child Nutrition Programs staff, review the CSDE's *[Child Nutrition Staff and](https://portal.ct.gov/-/media/SDE/Nutrition/CNstaff/CNStaffResp.pdf)  [Responsibilities.](https://portal.ct.gov/-/media/SDE/Nutrition/CNstaff/CNStaffResp.pdf)*

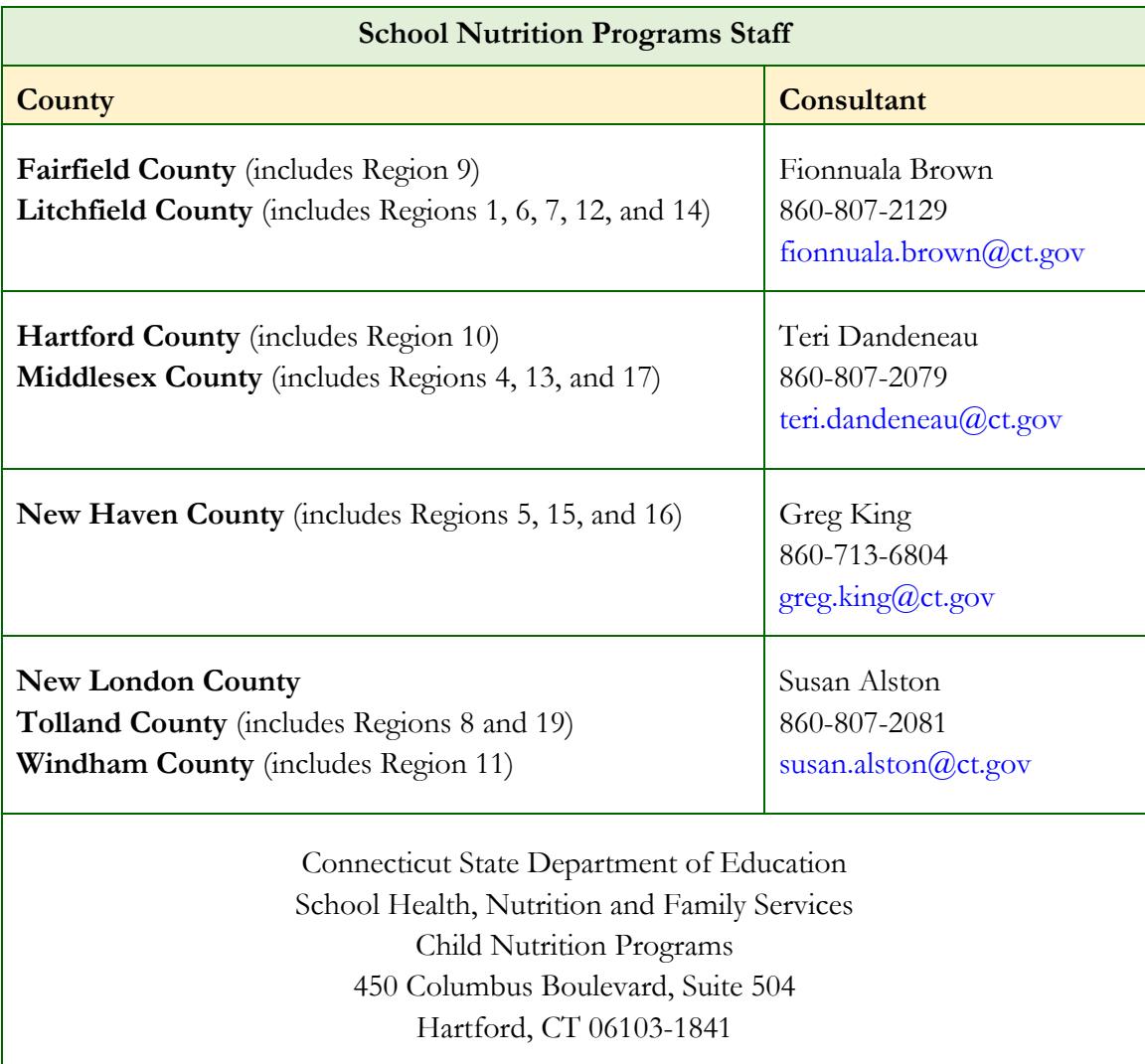

For more information on direct certification, visit the CSDE's [Direct Certification for School](https://portal.ct.gov/SDE/Nutrition/Direct-Certification)  [Nutrition Programs](https://portal.ct.gov/SDE/Nutrition/Direct-Certification) webpage.

<span id="page-4-0"></span>This guide outlines the steps for the direct certification upload process for private schools. For questions regarding this process, please contact the school's assigned school nutrition consultant. For more information, refer to "[CSDE Contact Information](#page-3-0)" in this document.

- 1. The **direct certification contact** enters the [Direct Certification Web Application](https://best-sso-am4.ct.gov/nidp/idff/sso?RequestID=idswagWrdU3xG82B2meIdarddsJRs&MajorVersion=1&MinorVersion=2&IssueInstant=2017-05-16T19%3A25%3A08Z&ProviderID=https%3A%2F%2Fbest-sso-am4.ct.gov%3A443%2Fnesp%2Fidff%2Fmetadata&RelayState=MA%3D%3D&consent=urn%3Aliberty%3Aconsent%3Aunavailable&ForceAuthn=false&IsPassive=false&NameIDPolicy=onetime&ProtocolProfile=http%3A%2F%2Fprojectliberty.org%2Fprofiles%2Fbrws-art&target=https%3A%2F%2Fcsde.ct.gov%2F&AuthnContextStatementRef=Dept_ED_URI) site by logging in with the assigned **User ID** and **password**. The first page to display will be the *Confidentiality Acknowledgement* page as shown below.
- 2. The user enables the application after accepting the confidentiality terms pressing the **Accept** button.

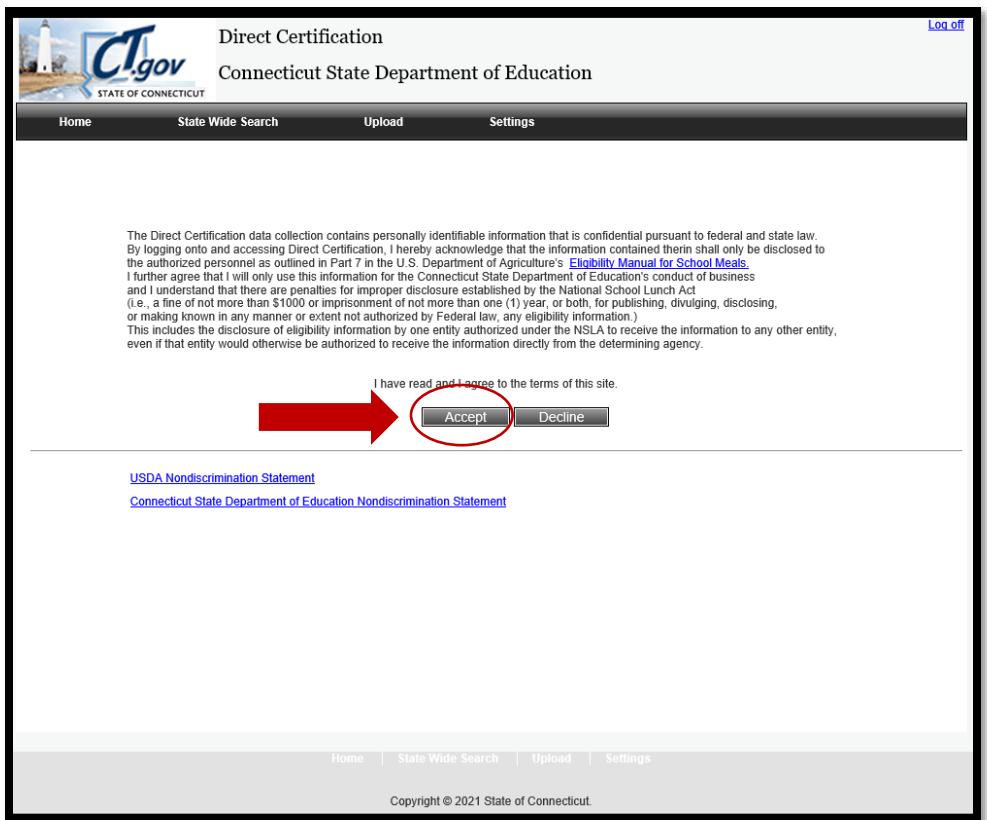

3. Select **Upload** on the tab bar on the top of the page to begin the process of uploading the school's student enrollment information.

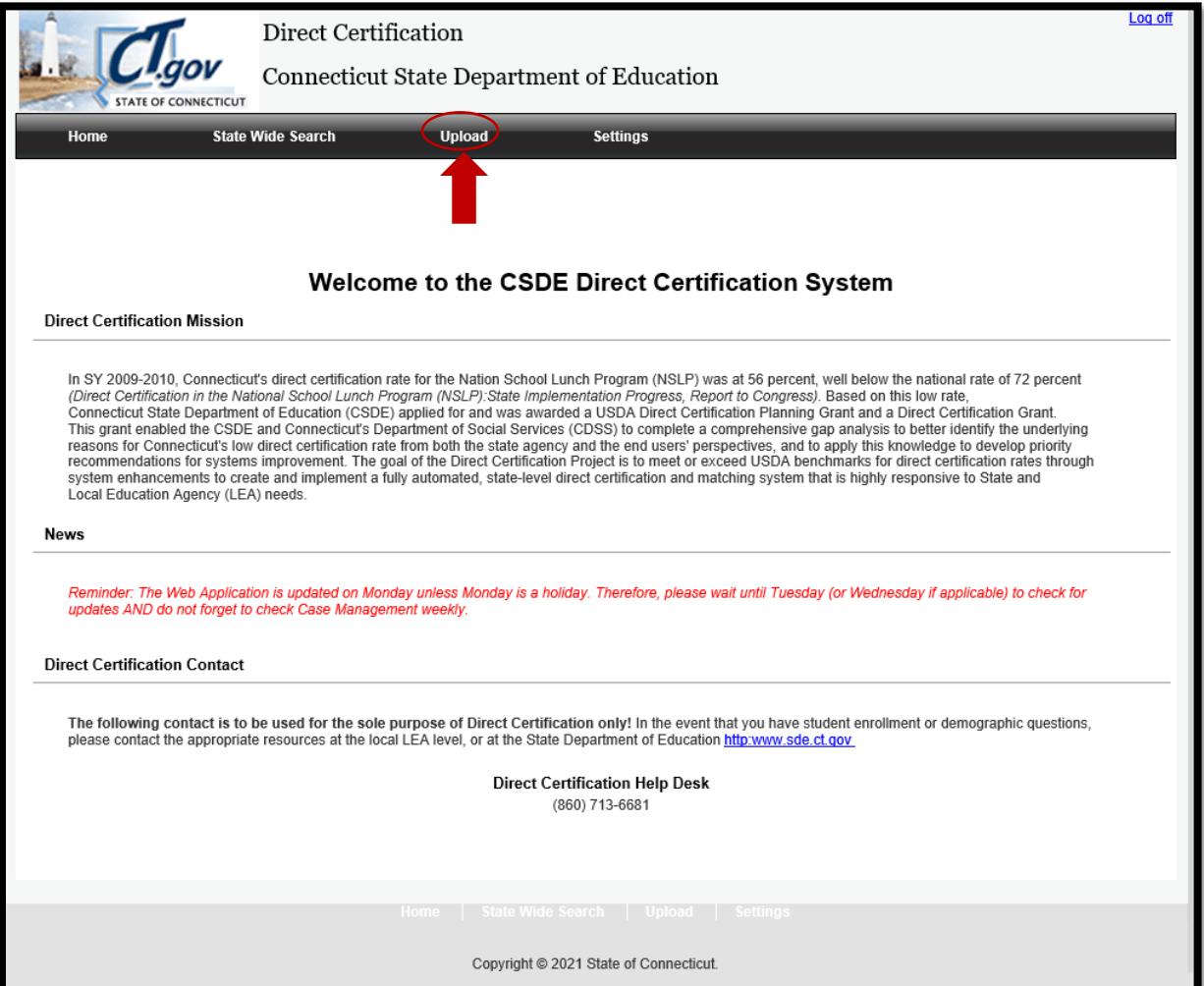

- 4. The **Student Information File Upload** page displays. Click on **"here"** to download the *Private School Enrollment Template*. This template must be used to upload the school's enrollment data to be matched against the Department of Social Services (DSS) client list to determine if the student is automatically eligible for free meal/milk benefits.
	- **Important:** Data must be saved in a CSV (Comma Separated Variable) format, with the extension **.csv**. This is the only file layout that works with the matching process.

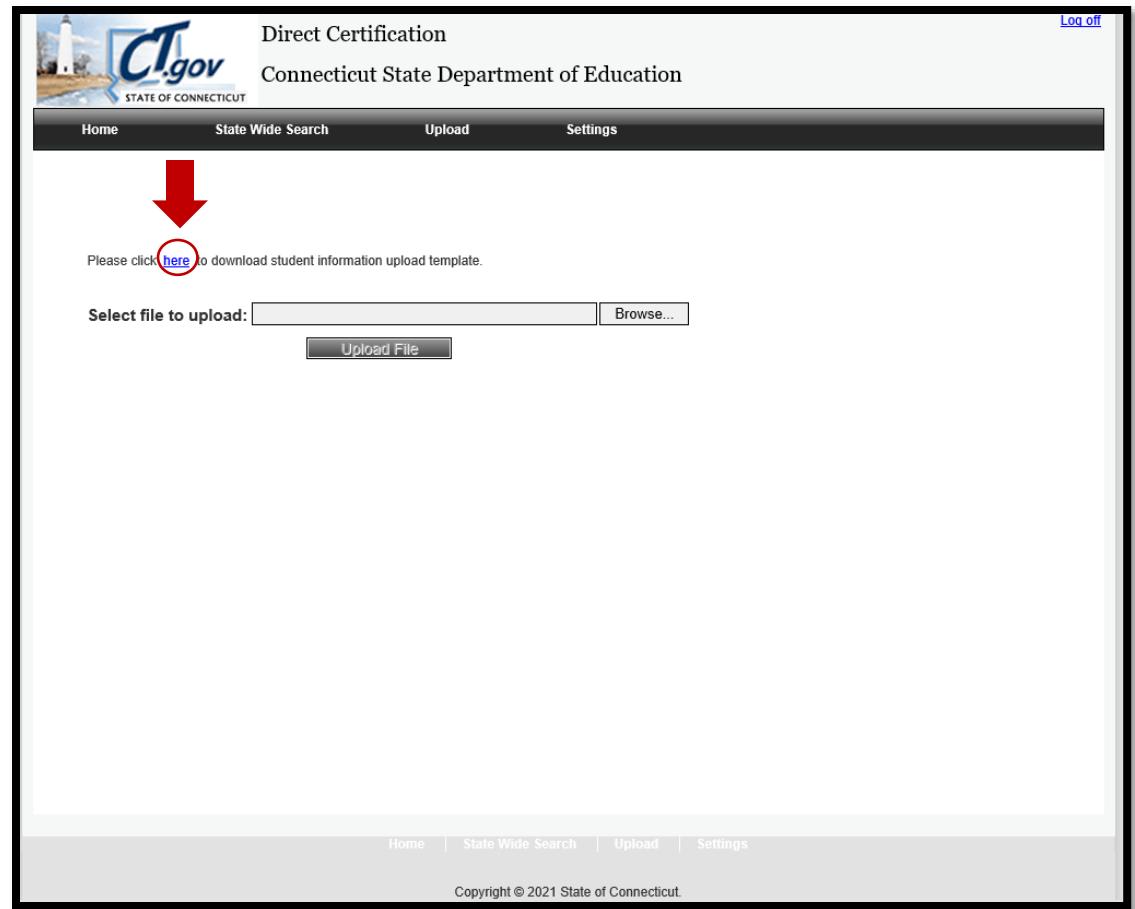

5. The template appears. For ease of use, the template will look like an Excel spreadsheet:

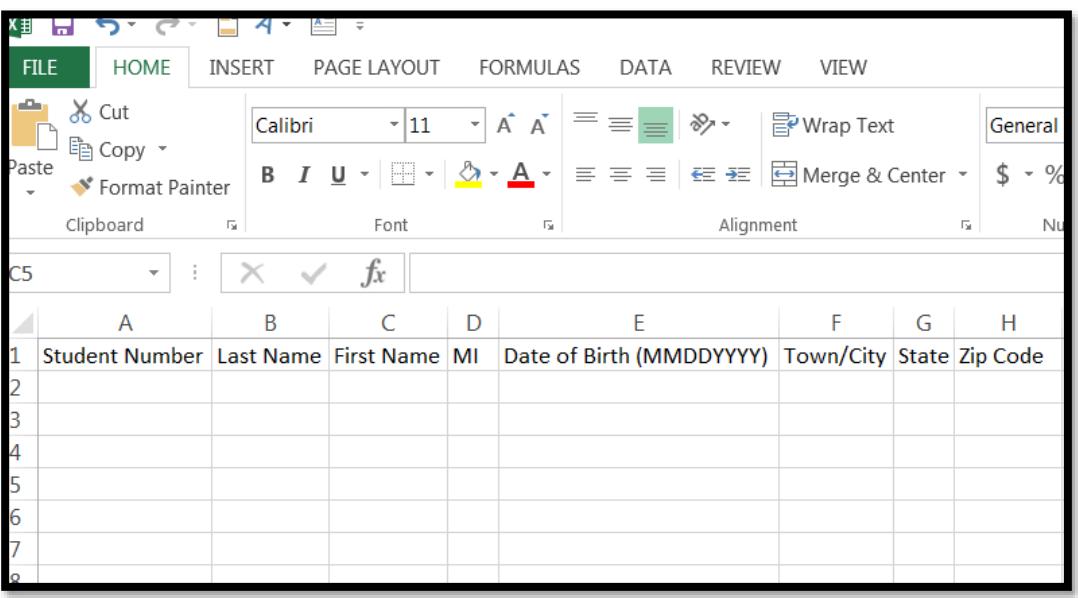

 Certain fields **are required**, while others are optional. For example, a student identifying number must be assigned to each student and must be unique to each student enrolled in the school. If the students do not have a number, a sequential number can be assigned for each student (e.g., 1,2,3,4,5… or 0,2,4,6,8…). The required fields outlined below:

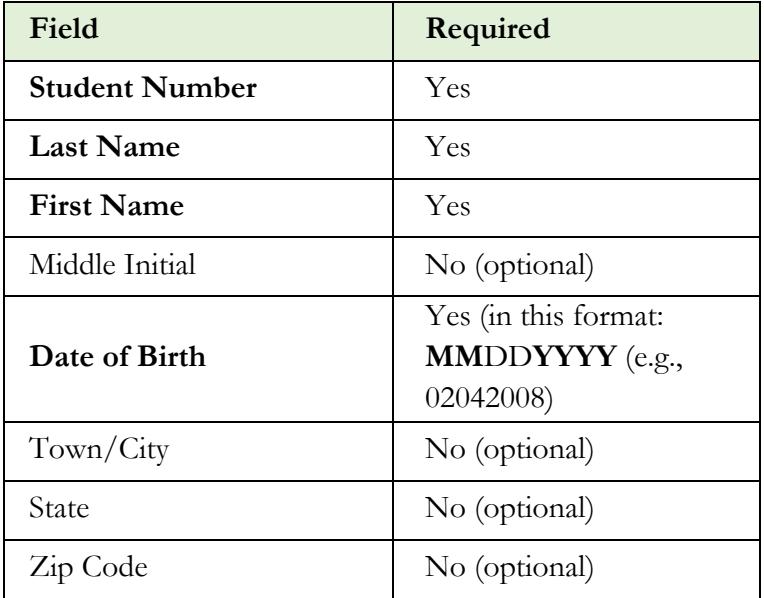

#### **Additional Requirements**

- **Student number** allows for up to a maximum of 10 characters.
- Full **student names** must be entered into the spreadsheet. Do not use nicknames or shorter versions of names.
- **Date of birth** must be in the **MMDDYYYY** format (e.g., 02042008). Note that the leading zero will not appear when entering the date. For example, 02152004 will appear as 2152004. Do not use dashes, hyphens, or slashes between the numbers.
- When the data is completely entered into the file, the file **MUST be saved as a CSV file**, with the extension of **.csv**. The template will default to this extension. In addition, the Upload template appears as an Excel Program Spreadsheet for Schools to enter enrollment data. However, when saved as a CSV file, an information message may appear indicating that some Excel functions may be lost. Press the "Save" button since the Excel function is not used in the CSV file.

- 6. After completing and saving the file, the user can upload the file. The user has the option of **entering the name** of the saved file or pressing the **Browse** button to search the directories for the location of the saved file. After the file is selected, press the **Upload File** button. The match process will begin.
	- If there are **errors** in the file, a message will display with the line number and error description. The Upload File process will begin again once the errors are corrected.
	- Once completed, the user will receive a **"Successful upload"** message on the screen as shown below.

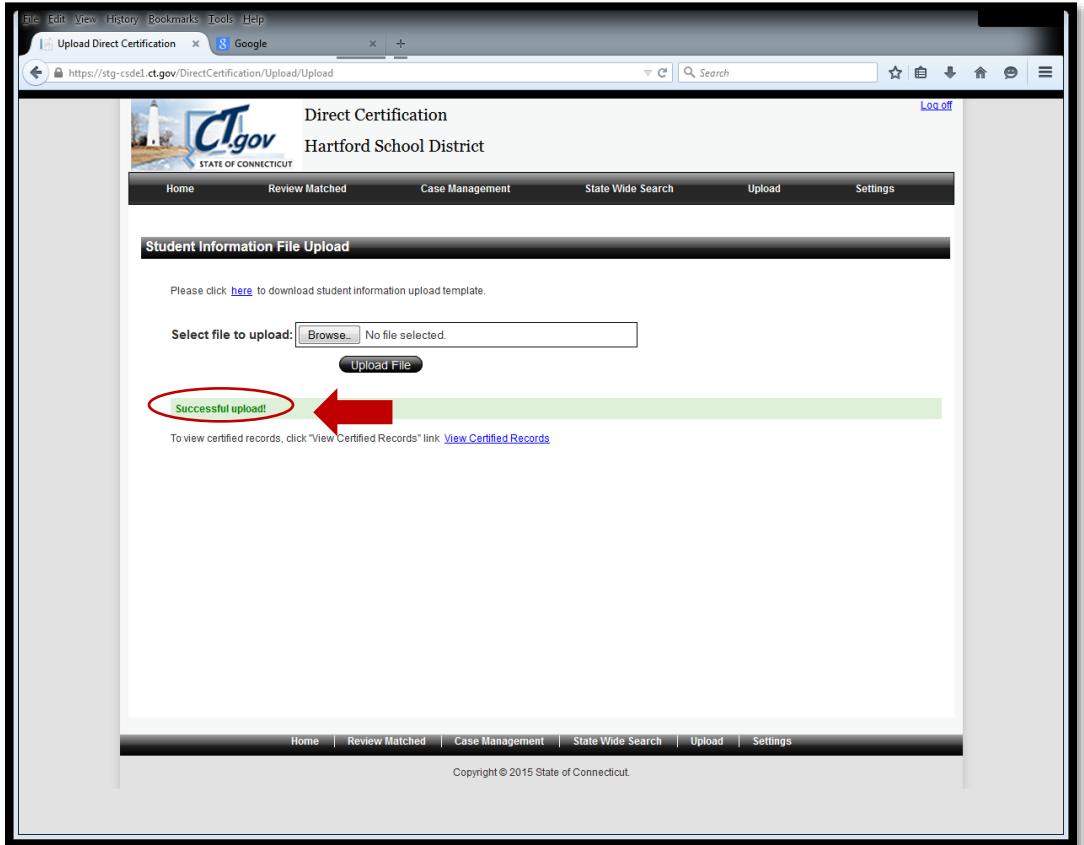

- 7. After the match process is successful, the **matched report** will display on the screen. To download the report, select the **small blue data disk button** on the report header. Multiple options will be available to save the report, e.g., Excel, CSV, XML, and Word.
	- **Important:** The CSDE does **not** store private school data. Private schools are responsible for saving this data for future reporting requirements and audit purposes.

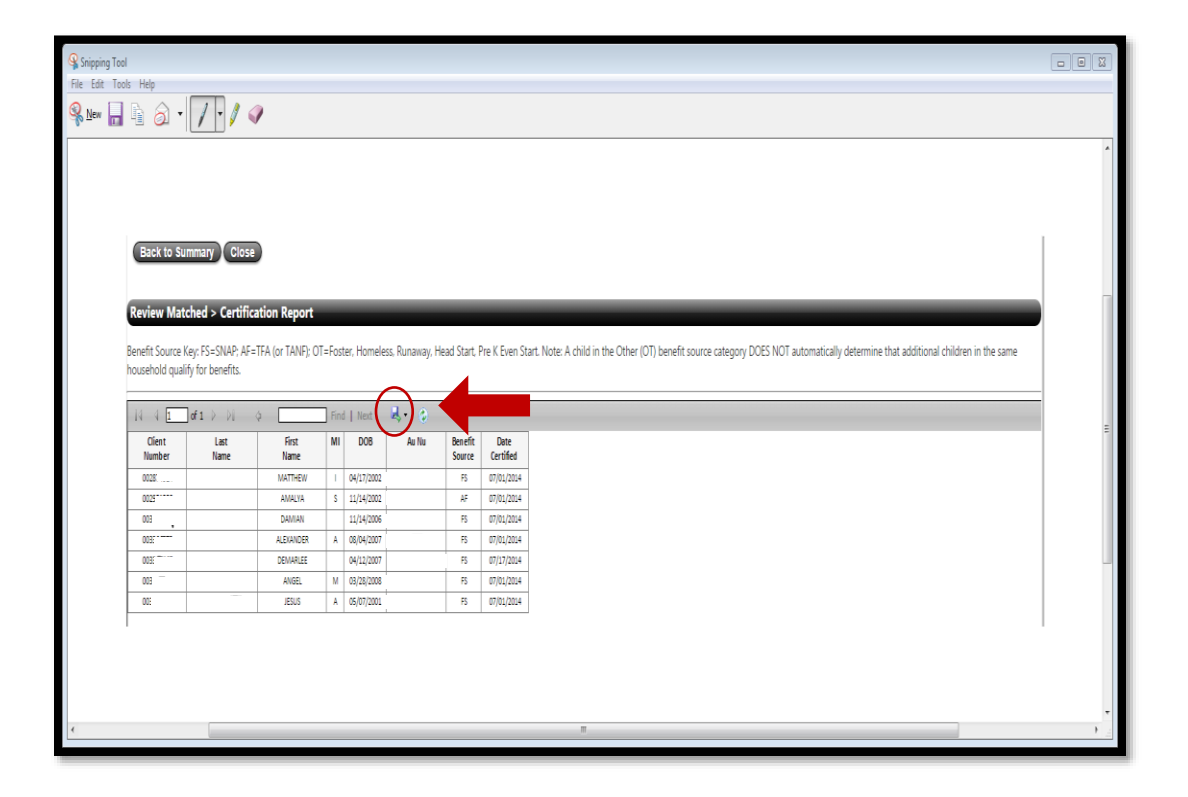

#### <span id="page-11-0"></span>**Important Points to Remember**

- The user must use the **.csv template** when uploading files.
- The user can repeat the upload process multiple times.
- The user must **save** the file in the format of their choice in order to keep the results. The CSDE does not save the matched data for private schools.
- To validate an individual student, the CSDE recommends using the **State Wide Search** function. If a match is found, save a copy of the screen as evidence for future reporting/auditing.
- If the user has a student that **did not match** on the report and the school believes the student should have matched, the direct certification contact person should use the **State Wide Search**. This allows for partial name searches. It is possible that the DSS client list and the school enrollment name and/or date of birth can be recorded differently for a student.
- Refer to the USDA's *[Eligibility Manual for School Meals](https://portal.ct.gov/-/media/SDE/Nutrition/NSLP/Forms/FreeRed/USDA_eligibility_manual.pdf)* for questions regarding direct certification and eligibility.

## **2 — Resources**

<span id="page-12-0"></span>Direct Certification for School Nutrition Programs (CSDE webpage): <https://portal.ct.gov/SDE/Nutrition/Direct-Certification>

Eligibility Manual for School Meals (USDA): [https://portal.ct.gov/-/media/SDE/Nutrition/NSLP/Forms/FreeRed/](https://portal.ct.gov/-/media/SDE/Nutrition/NSLP/Forms/FreeRed/‌USDA_eligibility_manual.pdf) [USDA\\_eligibility\\_manual.pdf](https://portal.ct.gov/-/media/SDE/Nutrition/NSLP/Forms/FreeRed/‌USDA_eligibility_manual.pdf)

#### **2 Resources**

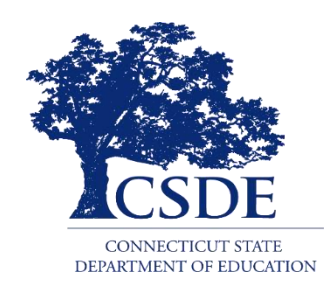